This week we are discussing different quilt layouts and styles. Your program comes with several layouts already in there. You can choose to use one of these styles or you can choose to add more from the library.

Here you can check out any of the these layout styles. Click on the one you would like to use.

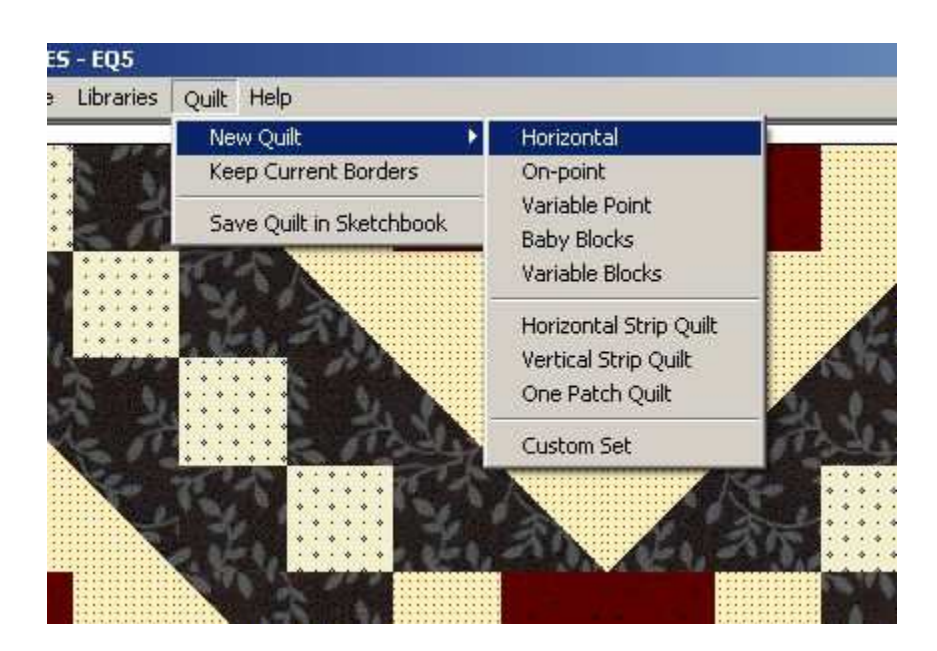

Or you can go up to the library and check out all the styles and options available there. There are many to choose from.

To check out the library go up to the top of the screen and find the Library button. Click on it and you will see this menu. Scroll down to Layout Library and click on it.

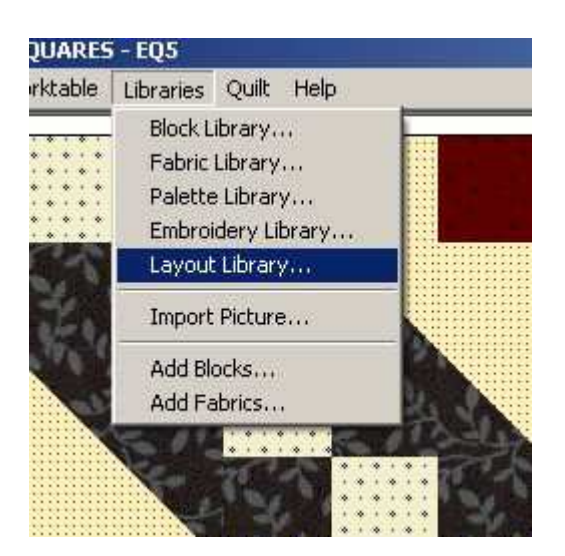

This window will pop up. Now you need to choose which one to look at. Click on one of the two options to see more.

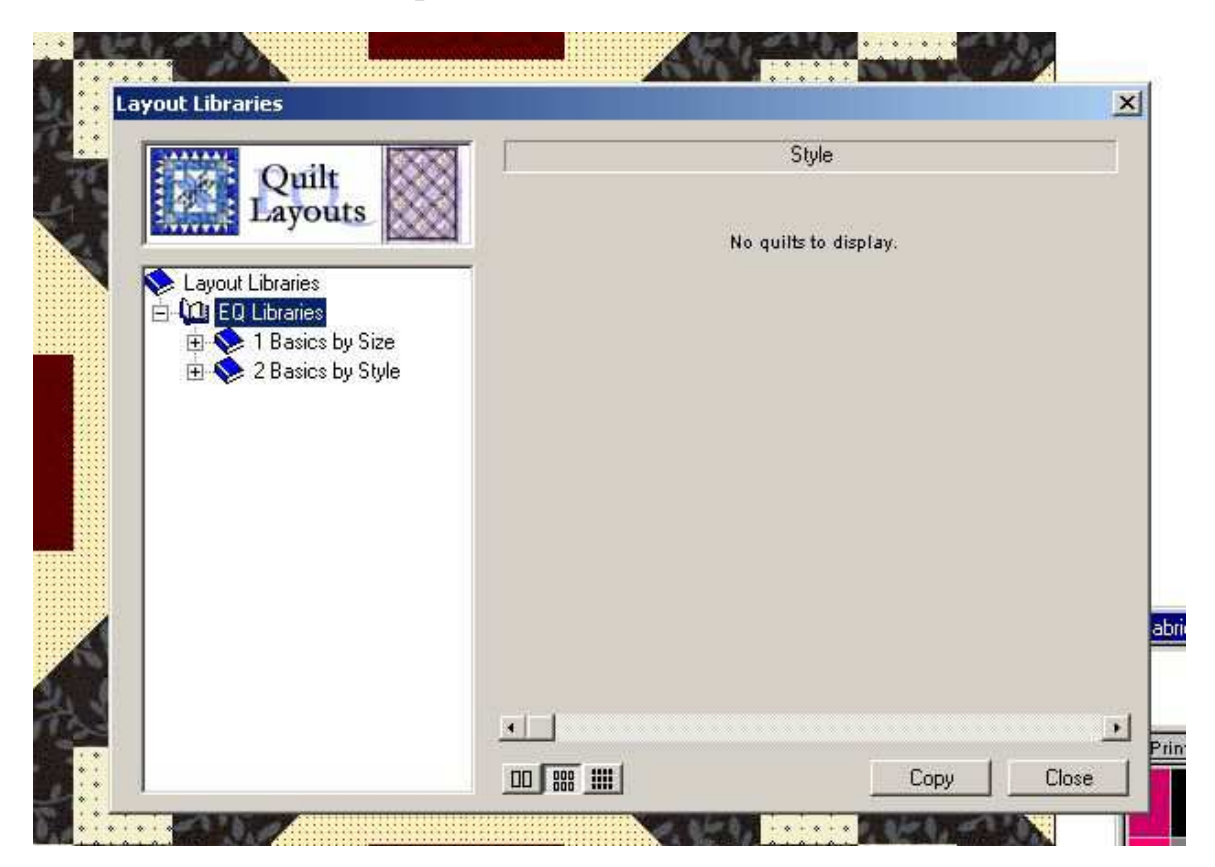

As you can see there are several sizes to choose from. Each size has several different layouts to choose from. Click on the ones you want to see.

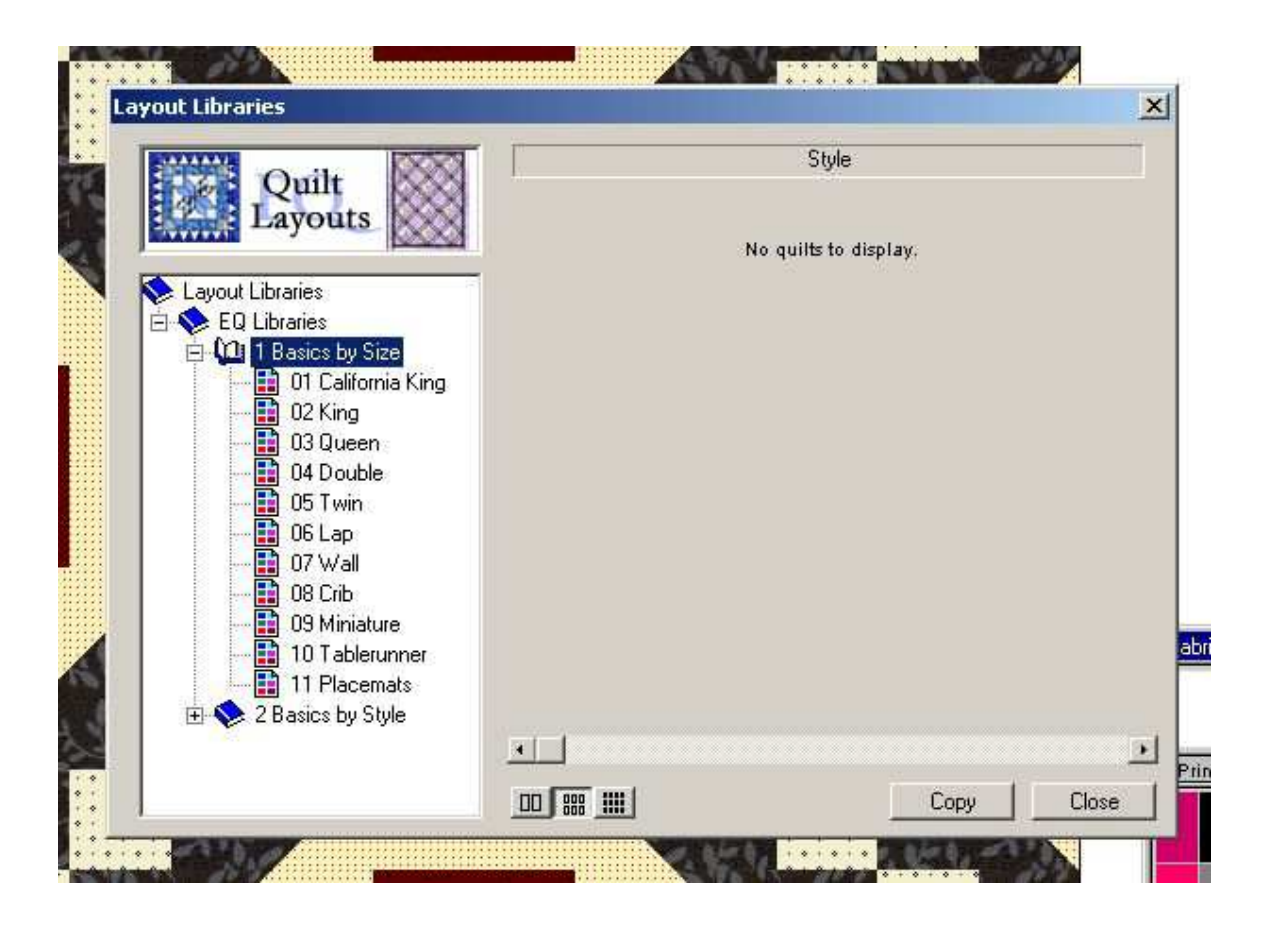

I wanted to see what was here for tablerunner layouts. There are several that look interesting.

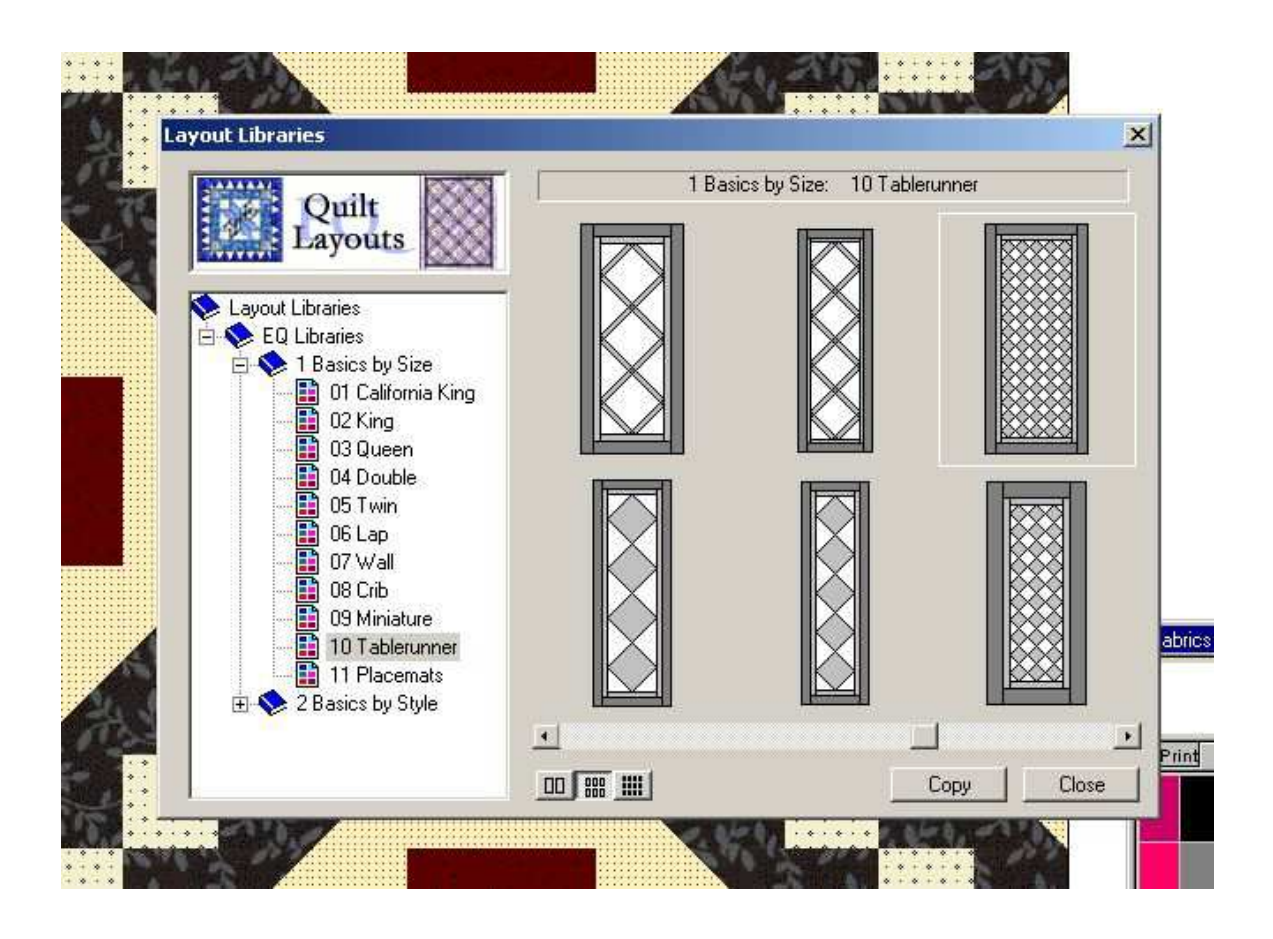

After the Basic sizes you can check out the Basics by style. I chose to look at Special Effects because it was new to me. I love some of the layouts I see here.

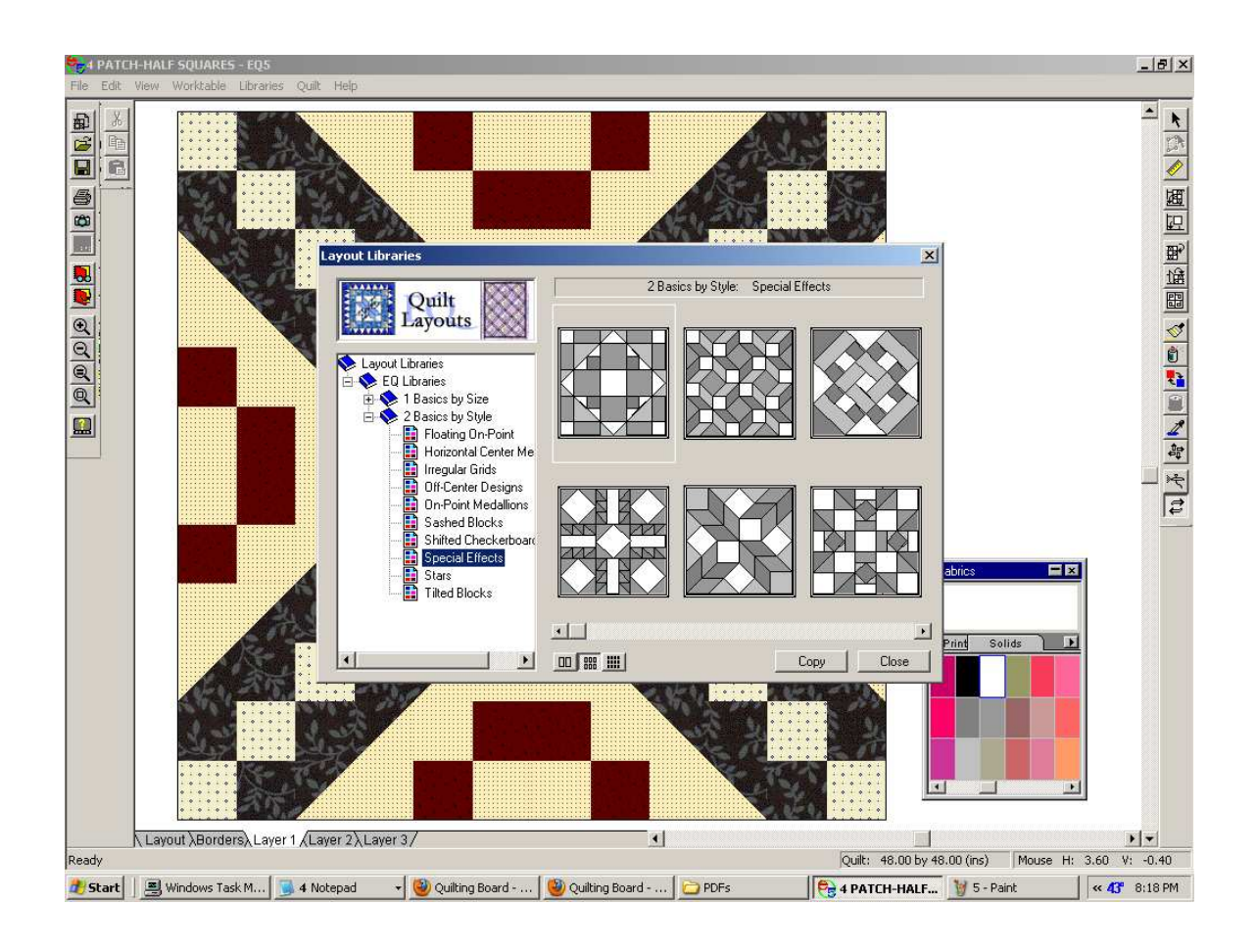

When you find one you like click on the one you want - top arrow Then click on copy - bottom arrow. This will add your choices to your sketchbook.

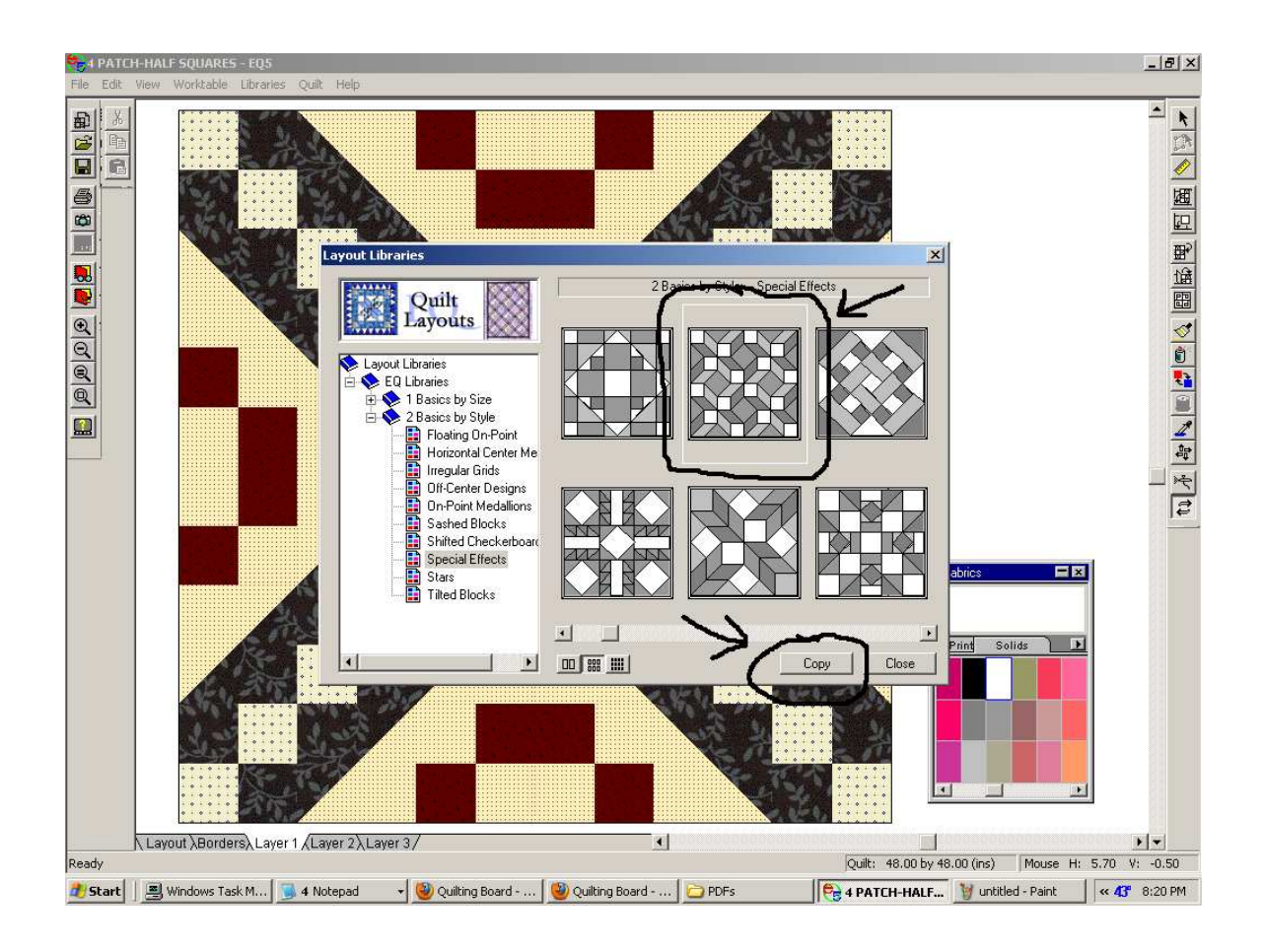

To find the layouts you added open your sketchbook and click on Quilts. Then use the arrows in the tool bar to find your choice of layout. Then click on edit to open it into a quilt worktable.

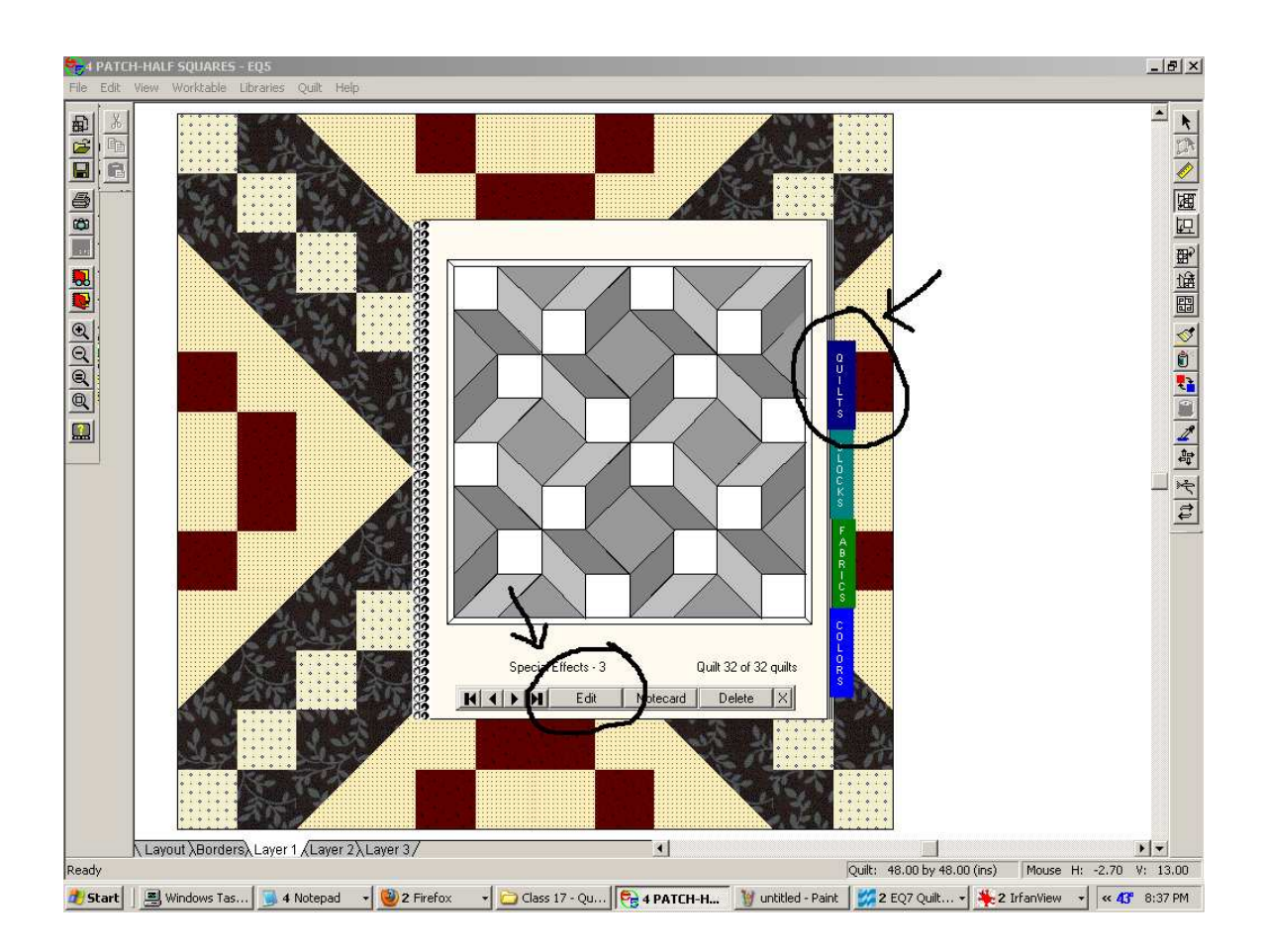

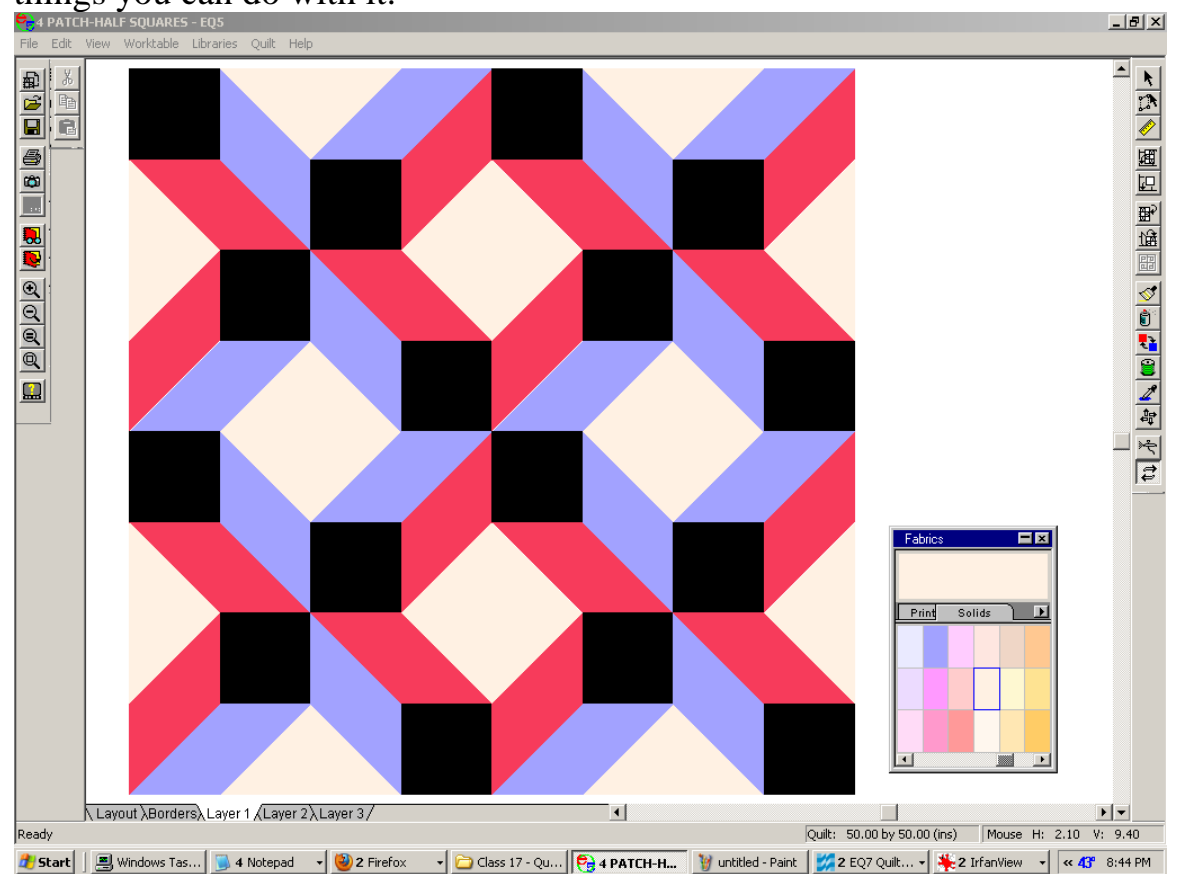

Once you have your layout then have fun coloring it and exploring all the things you can do with it.

To change the size of your layout you can click on Layout and this box pops up. You can change the numbers to reflect what you want it to be. Your layout you are working on will not show here so don't worry about it. It will show again when you go back to Layer 1.

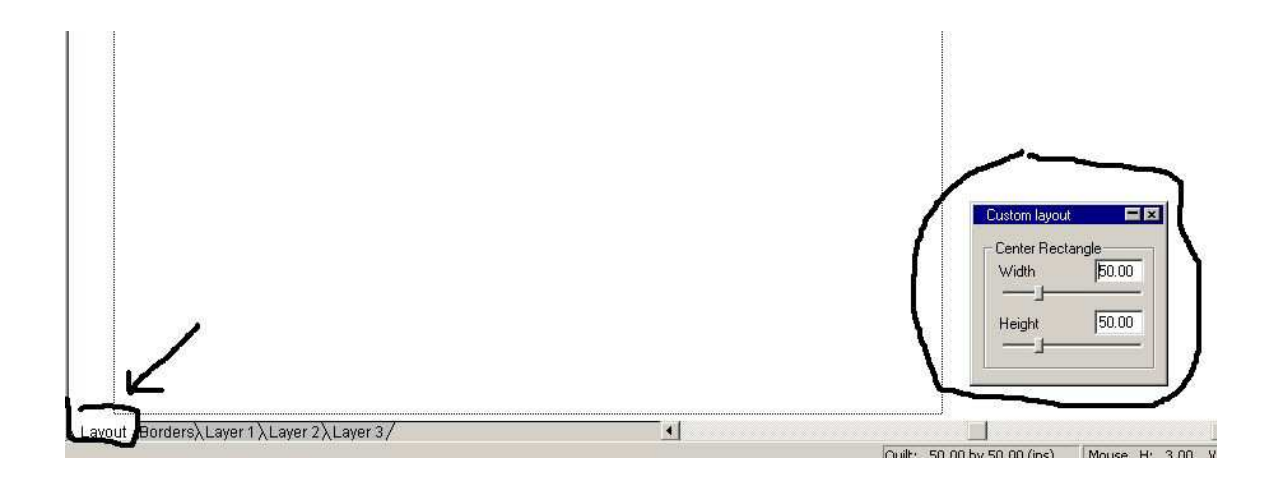